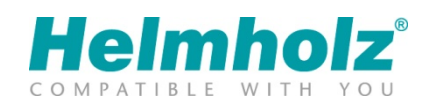

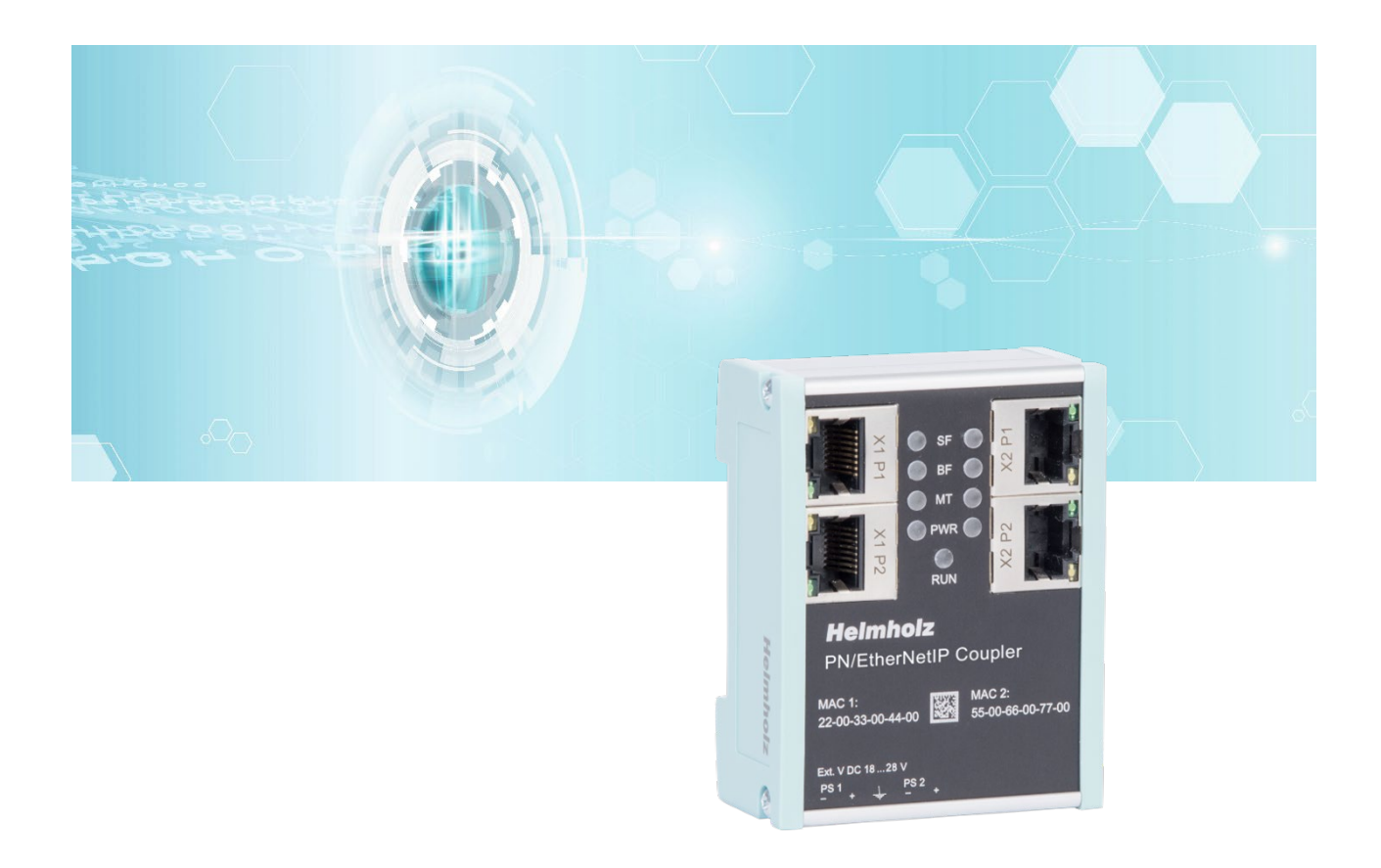

# Quickstart Guide PN/EtherNetIP Coupler

Bestellnummer: 700-160-3EN02

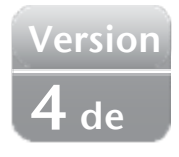

## **Inhalt**

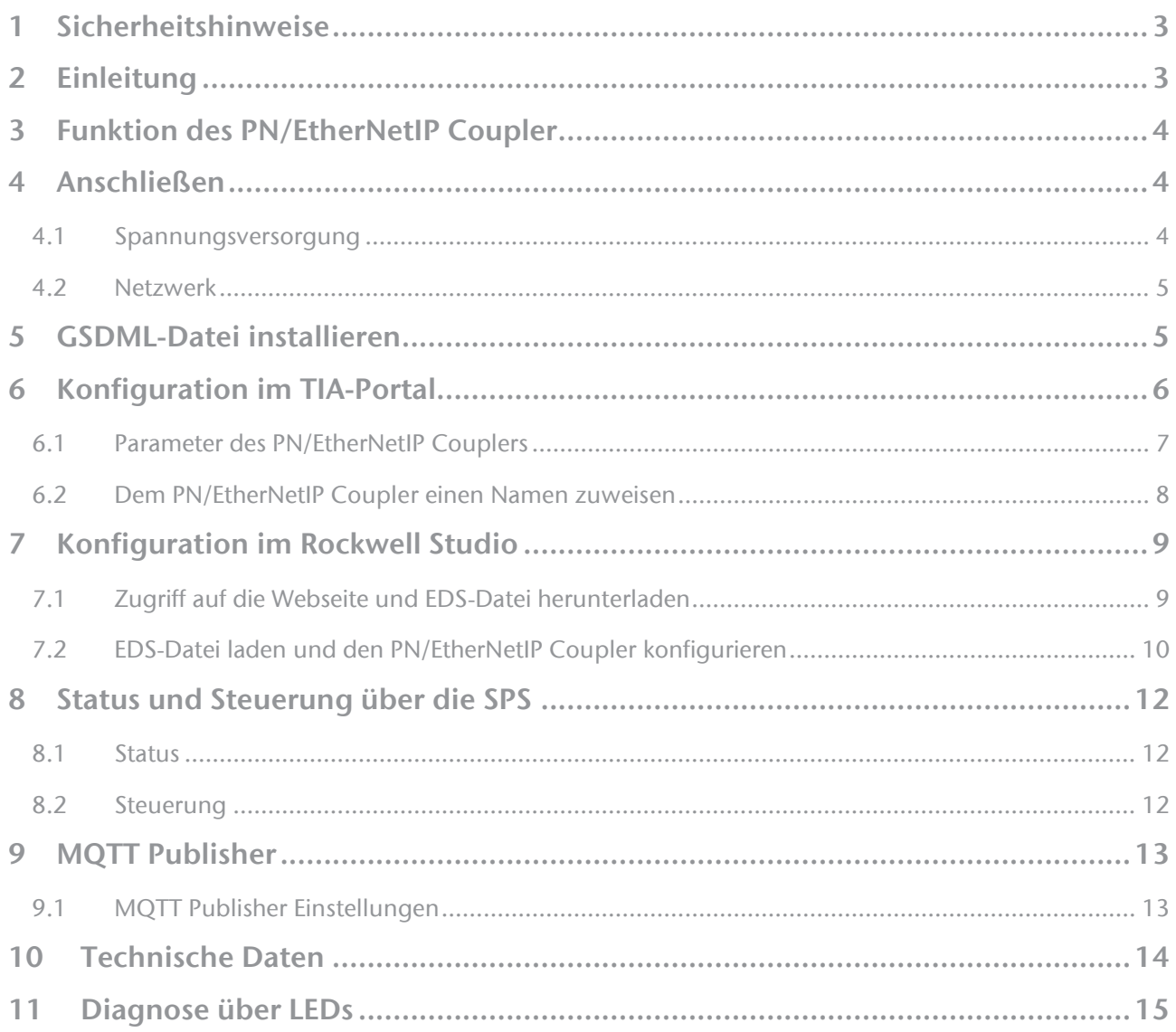

### 1 Sicherheitshinweise

#### Zielgruppe

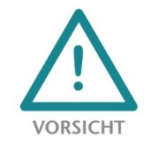

Diese Beschreibung wendet sich ausschließlich an ausgebildetes, qualifiziertes Fachpersonal der Steuerungs- und Automatisierungstechnik, das mit den geltenden nationalen Normen vertraut ist. Zur Installation, Inbetriebnahme und zum Betrieb der Komponenten ist die Beachtung der Hinweise und Erklärungen dieser Betriebsanleitung unbedingt notwendig. Das

Fachpersonal hat sicherzustellen, dass die Anwendung bzw. der Einsatz der beschriebenen Produkte alle Sicherheitsanforderungen, einschließlich sämtlicher anwendbarer Gesetze, Vorschriften, Bestimmungen und Normen erfüllt.

#### Bestimmungsgemäße Verwendung

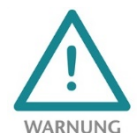

Das Gerät besitzt den Schutzgrad IP 20 (open type) und muss zum Schutz vor Umwelteinflüssen in einem elektrischen Betriebsraum oder einem Schaltkasten/Schaltschrank montiert werden. Um unbefugtes Bedienen zu verhindern, müssen die Türen der Schaltkästen/Schaltschränke während des Betriebes geschlossen und ggf. gesichert sein. Die

Folgen einer nicht bestimmungsgemäßen Verwendung können Personenschäden des Benutzers oder Dritter sowie Sachschäden an der Steuerung, am Produkt oder Umweltschäden sein. Setzen Sie das Gerät immer bestimmungsgemäß ein, so dass es z.B. auch niemals als alleiniges Mittel zur Abwendung gefährlicher Zustände an Maschinen und Anlagen verwendet werden kann.

Betrieb

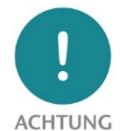

Der einwandfreie und sichere Betrieb des Gerätes setzt sachgemäßen Transport, sachgemäße Lagerung, Aufstellung, Montage, Installation, Inbetriebnahme, Bedienung und Instandhaltung voraus. Betreiben Sie das Gerät nur im einwandfreien Zustand. Die zulässigen Einsatzbedingungen und Leistungsgrenzen (siehe Technische Daten im Handbuch des Produktes) müssen eingehalten werden. Nachrüstungen, Veränderungen oder Umbauten am Gerät sind

Security

grundsätzlich verboten.

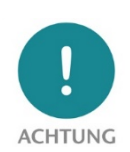

Das Gerät ist eine Netzwerkinfrastruktur Komponente und damit ein wichtiges Element in der Security Betrachtung einer Anlage. Beachten Sie bei der Verwendung des Gerätes deshalb die einschlägigen Empfehlungen, um nicht autorisierte Zugriffe auf Anlagen und Systeme zu unterbinden.

### 2 Einleitung

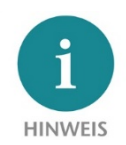

Dieses Dokument erläutert die Erstinbetriebnahme des PN/EtherNetIP Coupler. Die jeweils aktuellste Version der Dokumentation finden Sie unter [www.helmholz.de](http://www.helmholz.de/) oder scannen Sie direkt den QR-Code.

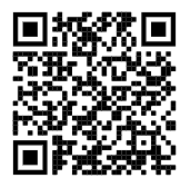

## 3 Funktion des PN/EtherNetIP Coupler

Mit dem PN/EtherNetIP Coupler ist eine einfache und unkomplizierte Anbindung einer PROFINET-Maschine an eine EtherNet/IP Maschine möglich. Der PN/EtherNetIP Coupler erlaubt die Datenübertragung zwischen einem PROFINET-Controller und einem EtherNetIP-Scanner.

Empfangene Eingangsdaten auf einer der Netzwerkseiten werden als Ausgangsdaten auf der anderen Netzwerkseite der SPS zur Verfügung gestellt. Der EA-Datenaustausch findet live und so schnell wie möglich ohne weitere Hantierungsbausteine statt.

Die maximale Größe der übertragbaren EA-Daten beträgt 1024 Bytes. Es können bis zu 3 Input- und 3 Output-Assemblies auf der EtherNet/IP Netzwerkseite konfiguriert werden. Es stehen bis zu 300 Slots für EA-Module zur Verfügung.

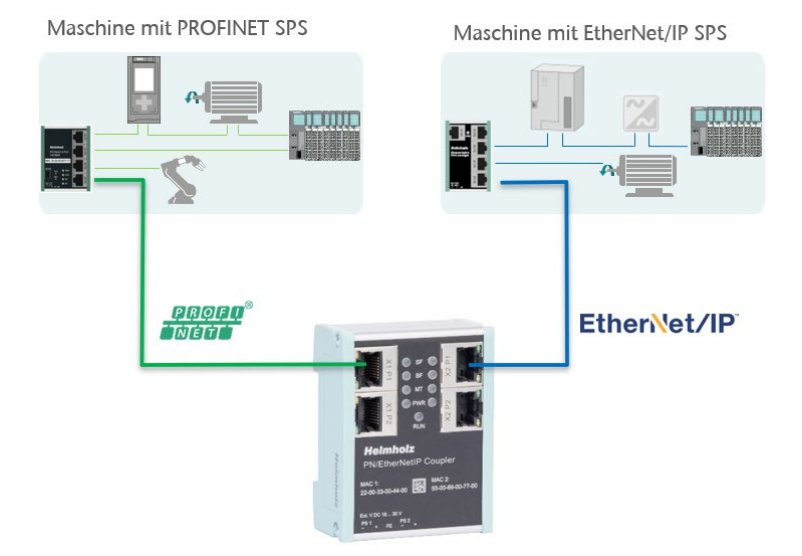

Die Einbindung in das SPS Engineering-

Tool wird durch eine GSDML-Datei ermöglicht, eine extra Konfigurationssoftware ist nicht nötig. Die Konfiguration der auszutauschenden EA-Daten wird im Siemens Engineering-Tool durchgeführt. Eine zur Konfiguration passende EDS-Datei kann dann im Anschluss vom PN/EtherNetIP Coupler von der Webseite heruntergeladen und zur Konfiguration der EtherNet/IP SPS verwendet werden.

#### Ethernet/IP Input Assemblies enthalten Ausgangsdaten der PROFINET-SPS, EtherNet/IP Output Assemblies liefern Eingangsdaten in die PROFINET SPS. **HINWEIS**

Der PN/EtherNetIP Coupler stellt neben der PROFINET / EtherNetIP Kommunikation auch noch einen MQTT Publisher auf beiden Netzwerkseiten zur Verfügung. Damit können die über das Gateway ausgetauschten Werte auch über MQTT an Visualisierungs- oder Betriebsdatenerfassungssysteme verteilt werden.

### 4 Anschließen

#### 4.1 Spannungsversorgung

Der PN/EtherNetIP Coupler muss, am Weitbereichseingang DC 18 ... 28 V über den mitgelieferten Anschlussstecker, mit DC 24 V versorgt werden. Die Spannungsversorgung ist redundant ausgelegt, es muss mindestens ein Versorgungspfad PS 1 oder PS 2 angeschlossen werden.

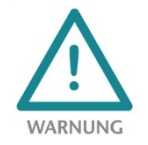

Ĭ

Das Gehäuse des PN/PN Coupler ist nicht geerdet. Bitte verbinden Sie den Funktionserdungs-Anschluss  $\triangleq$  des PN/PN Coupler ordnungsgemäß mit dem Bezugspotential.

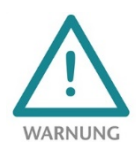

Das Gerät ist für die Versorgung durch einen isolierten Stromkreis mit begrenzter Niederspannung gemäß UL61010-1 (3rd ed cl. 9.4) oder gemäß UL60950-1/UL62368-1 oder Class 2 gemäß NEC vorgesehen. Bitte verwenden Sie ein Kupferkabel mit einem Querschnitt von 0,32 mm – 2,0 mm (AWG 28-12). Die maximale Abisolierlänge beträgt 10 mm.

#### 4.2 Netzwerk

Die linken RJ45 Buchsen "X1 P1" und "X1 P2" dienen zum Anschluss des PROFINET Netzwerks, die rechten RJ45 Buchsen "X2 P1" und "X2 P2" dienen zum Anschluss des EtherNet/IP Netzwerks.

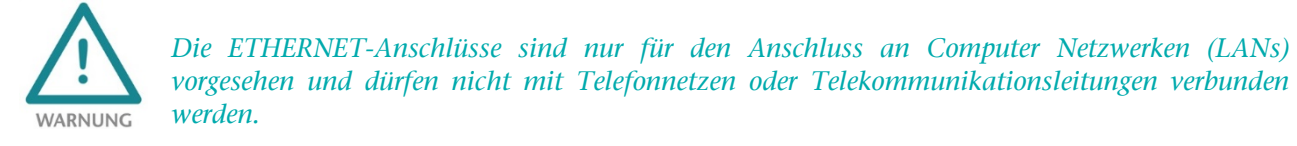

Der PN/EtherNetIP Coupler muss, am Weitbereichseingang DC 18 ... 30 V über den mitgelieferten Anschlussstecker, mit DC 24 V versorgt werden. Die Spannungsversorgung ist redundant ausgelegt, es muss mindestens ein Versorgungspfad PS 1 oder PS 2 angeschlossen werden.

### 5 GSDML-Datei installieren

Bitte laden Sie die GSDML-Datei ("GSDML-V2.35-Helmholz-PN-EthernetIP-coupler-\_\_\_\_\_.xml") unter www.helmholz.de herunter oder scannen Sie den QR-Code. Installieren Sie die GSDML-Datei im TIA-Portal dem Menü "Extras" / "Gerätebeschreibungsdatei (GSD) verwalten".

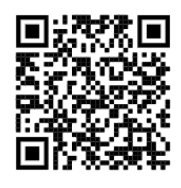

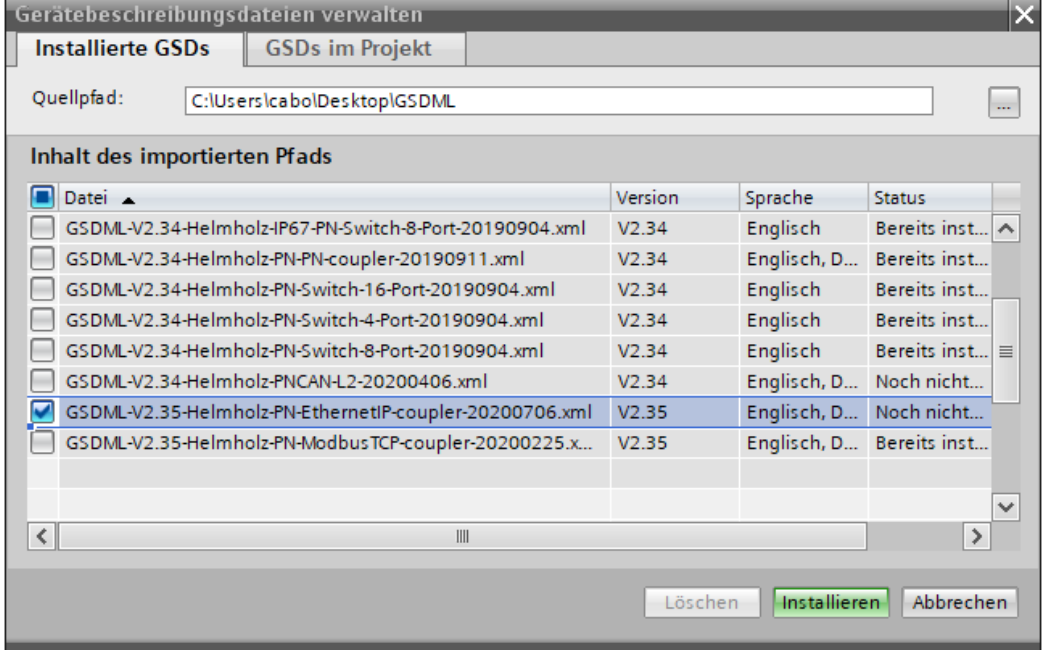

Der PN/EtherNetIP Coupler ist im Hardwarekatalog unter "Weitere Feldgeräte / PROFINET IO / Gateway / Helmholz GmbH & Co. KG" zu finden.

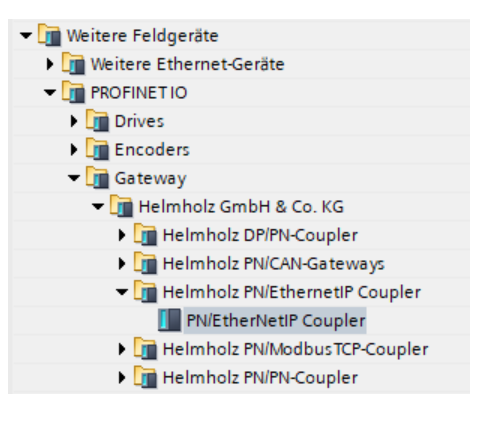

### 6 Konfiguration im TIA-Portal

Der Datenaustausch zwischen der PROFINET und der EtherNet/IP Seite des PN/EtherNetIP Couplers wird ausschließlich über das Simatic Engineering Tool festgelegt. In den Slots des PROFINET-Konfiguration können neue EtherNet/IP Assemblies angelegt werden und diesen Assemblies EA-Daten der PROFINET-SPS zugewiesen werden. Es stehen dafür bis zu 300 Slots zur Verfügung.

Als erstes muss immer ein Modul vom Typ "Neue Input assembly" oder "Neue Output assembly" eingefügt werden. Danach können entweder Input- oder Output-Module mit der gewünschte Datengröße angehängt werden.

Bei den Modulen für den Beginn einer neuen Assembly kann als Parameter die Assembly-Nummer eingestellt werden. Die Input und Output-Module haben keine Parameter.

Die Zuordnung der PROFINET-Daten geschieht nun in der Reihenfolge, wie diese in den Slots angegeben wurden.

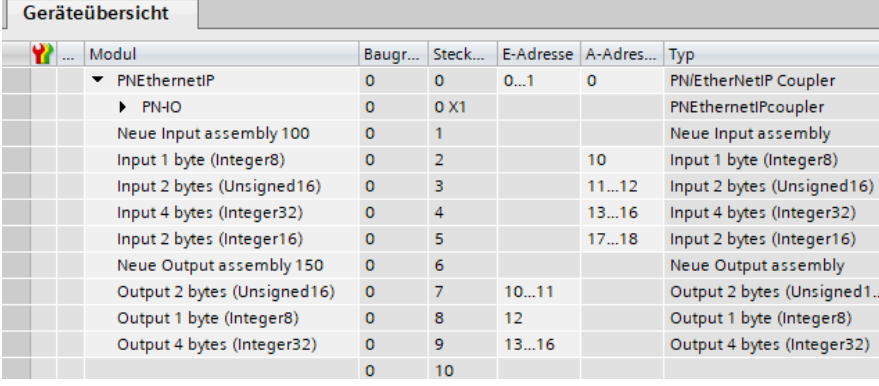

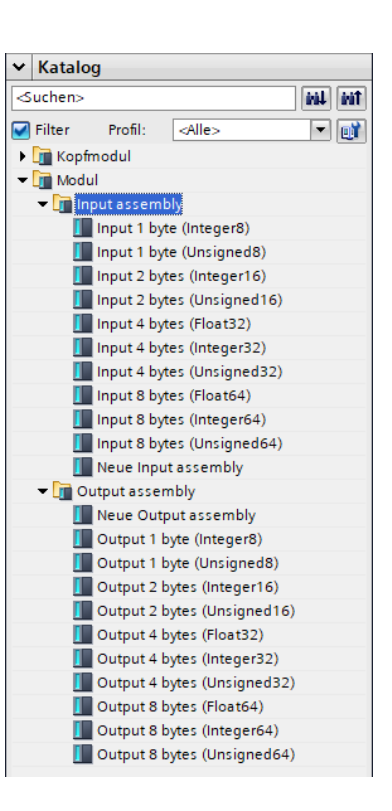

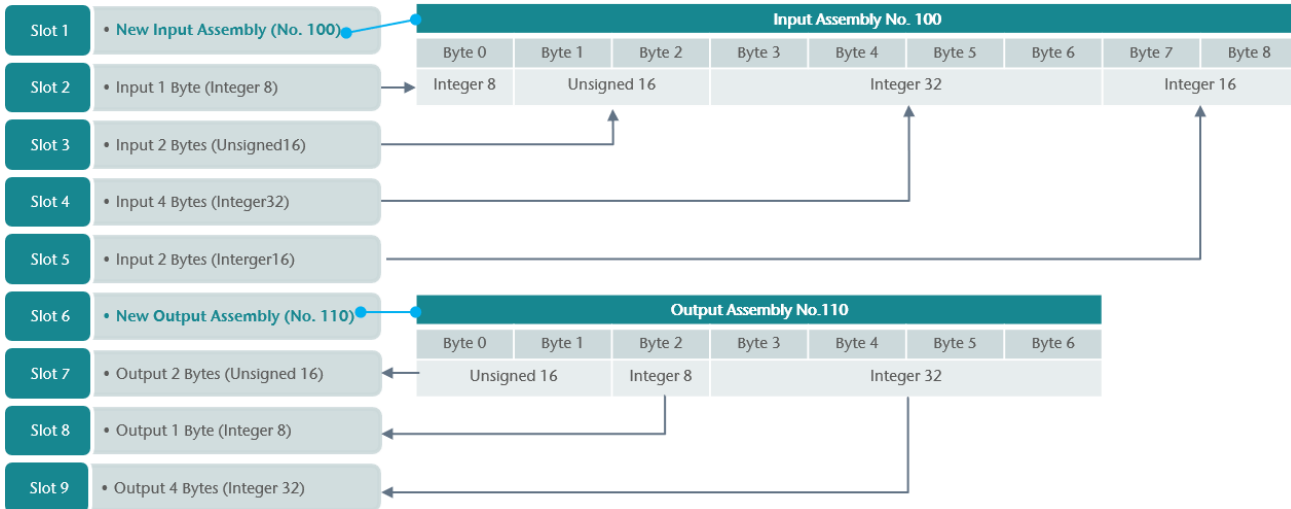

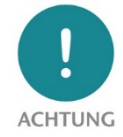

Nach einem Modul "Neue Input assembly" dürfen nur Input-Module gereiht werden und nach einem Modul "Neue Output assembly dürfen entsprechend nur Output-Module gereiht werden. Werden die Modultypen gemischt generiert der PN/EtherNetIP Coupler eine Konfigurationsdiagnose.

Der Datenaustausch zwischen den EtherNet/IP Assemblies und den PROFINET EA Daten geschieht im PN/EtherNetIP Coupler bei Empfang neuer Daten jeweils so schnell wie möglich.

#### 6.1 Parameter des PN/EtherNetIP Couplers

Die Parametrierung des PN/EtherNetIP Couplers kann vollständig über den PROFINET Hardware-Konfigurator (z.B. TIA Portal) erfolgen. Einige Parameter sind aber optional auch über die Webseite einstellbar, z.B. die IP-Adresse des Gerätes auf der EtherNet/IP-Netzwerkseite oder der DHCP Hostname.

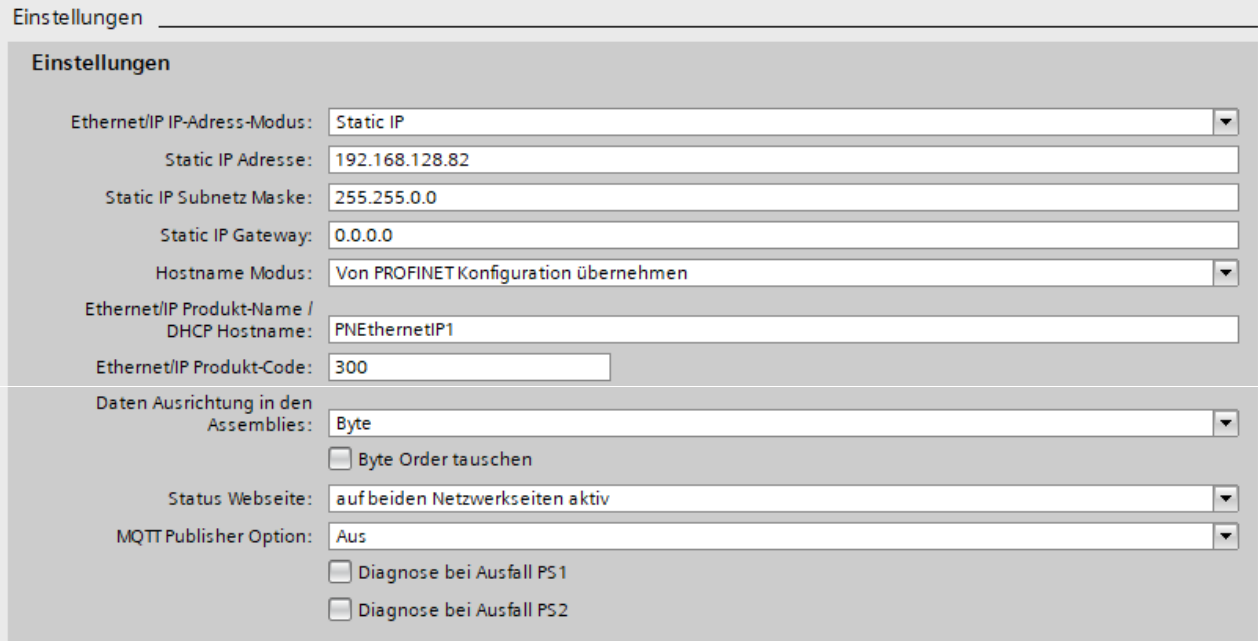

EtherNet/IP IP-Adress-Modus: Festlegung der IP-Adresse für das EtherNet/IP-Netzwerk. Mögliche Optionen: "DHCP", "Static IP" oder "IP-Adresse von der Webpage"

Static IP-Adresse: Wenn der Adress-Modus auf "Static IP" eingestellt wurde, kann hier die statische IP-Adresse angegeben werden.

Static IP-Subnetzmaske: Wenn der Adress-Modus auf "Static IP" eingestellt wurde, kann hier die Subnetzmaske angegeben werden.

Static IP Gateway: Wenn der Adress-Modus auf "Static IP" eingestellt wurde, kann hier das Gateway angegeben werden.

Hostname Modus: "Von der PROFINET Konfiguration übernehmen" oder "von der Webpage übernehmen"

EtherNet/IP Produkt-Name / DHCP-Hostname: Name des Gerätes. DHCP-Namen müssen mit einem Buchstaben beginnen, mit einem Buchstaben oder einer Ziffer enden und dürfen nur Buchstaben, Ziffern und Bindestriche enthalten.

EtherNet/IP Produkt-Code: Nummer des Gerätes im EtherNet/IP Netzwerk, wird in die EDS-Datei übernommen. Wenn mehr als ein PN/EtherNetIP Coupler in einem EtherNet/IP Netzwerk eingesetzt wird, dann muss dieser Code für jedes Gerät unterschiedlich sein!

Datenausrichtung in den Assemblies: Wenn die EtherNet/IP-SPS Daten nicht auf Byteadressen zugreifen kann, kann der Koppler die Daten an Wort- oder Doppelwortadressen ausrichten.

Byte Order tauschen: Für 2-Byte und 4-Byte Werte kann der PN/PN Coupler die Bytereihenfolge bei Bedarf tauschen. Standard für Werte über PROFONET ist "Big Endian". Die Option "Byte Order tauschen" kann verwendet werden, wenn die Daten aufgrund der verwendeten SPS in den Ethernet/IP Assemblies in Little Endian übertragen werden.

Webseite: Auf welchen Netzwerkinterfaces soll die Webseite angezeigt werden.

MQTT Publisher Option: Auf welchen Netzwerkinterfaces soll der MQTT Publisher aktiviert werden.

### 6.2 Dem PN/EtherNetIP Coupler einen Namen zuweisen

Wenn die Konfiguration des PN/EtherNetIP Coupler im Hardware Konfigurator des Engineering-Tools abgeschlossen ist, kann diese in die SPS eingespielt werden.

Damit der PN/EtherNetIP Coupler vom PROFINET-Controller gefunden werden kann, muss der PROFINET-Gerätename dem PN/EtherNetIP Coupler zugewiesen werden. Dafür verwenden Sie die Funktion "Gerätename zuweisen" welche Sie mit der rechten Maustaste oder im Menü Online erreichen können, wenn der PN/EtherNetIP Coupler angewählt ist.

Mit dem Button "Liste aktualisieren" kann das Netzwerk nach PROFINET-Teilnehmer durchsucht werden. Mit "Name zuweisen" kann der PROFINET-Gerätename dem Gerät zugewiesen werden.

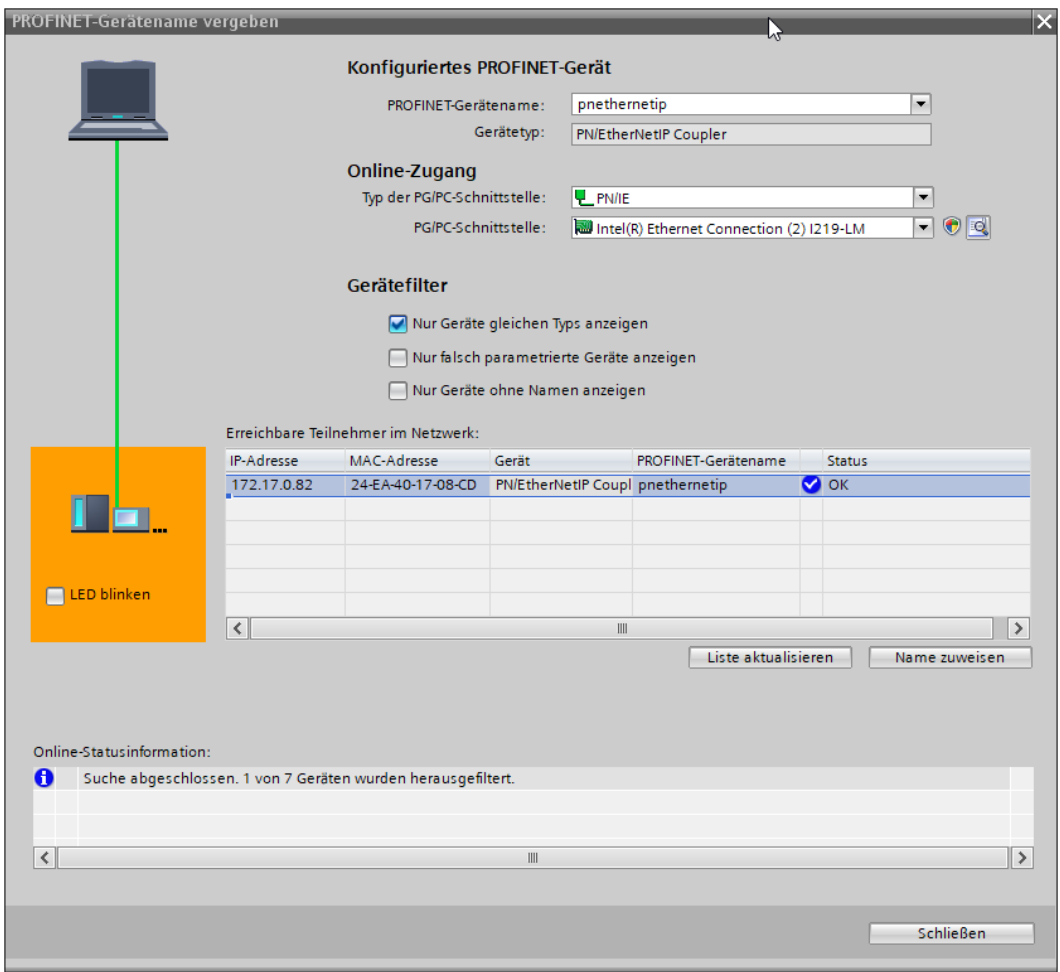

Hat der PN/EtherNetIP Coupler den richtigen PROFINET-Namen erhalten, dann wird er durch die SPS erkannt und konfiguriert. Ist die Konfiguration korrekt verlaufen, sollte die PROFINET "BF"-LED aus sein.

Zum Setzen des PROFINET-Namens kann auch das Helmholz IPSet Tool verwendet werden, welches kostenfrei von der Helmholz Webseite heruntergeladen werden kann. Scannen Sie nachfolgenden QR-Code, um IPSet-Tool herunter zu laden:

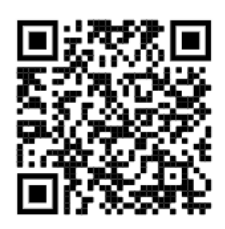

## 7 Konfiguration im Rockwell Studio

### 7.1 Zugriff auf die Webseite und EDS-Datei herunterladen

Sobald der PN/EtherNetIP Coupler über die PROFINET SPS konfiguriert wurde ist die Webseite des Gerätes über das PROFINET-Netzwerk erreichbar. Sollte die IP-Adresse auf der EtherNet/IP Netzwerkseite ebenfalls vorhanden sein (Static-IP, DHCP erfolgreich) so ist die Webseite über das EtherNetIP-Netzwerk ebenfalls erreichbar. Bei dem ersten Zugriff auf das Gerät muss für den User "admin" ein Passwort vergeben werden.

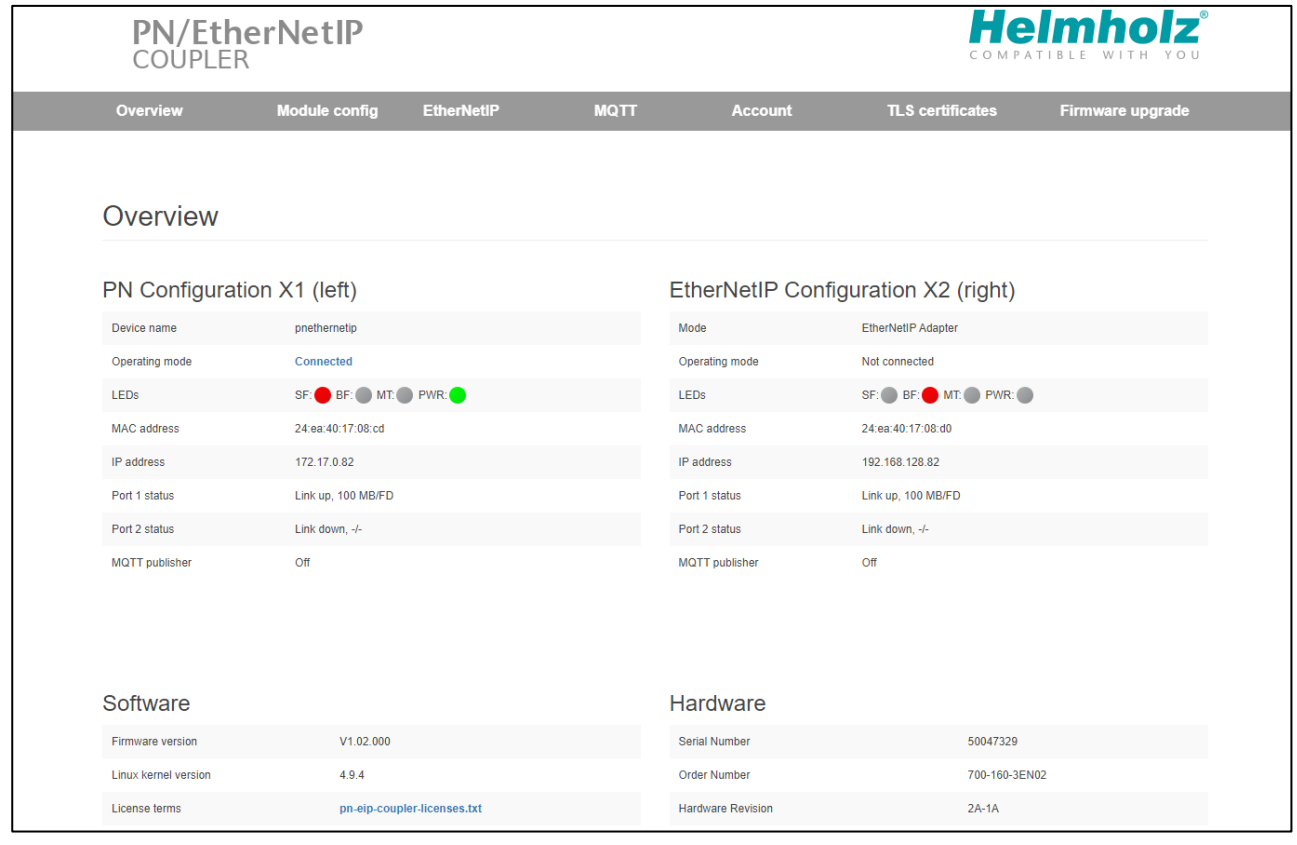

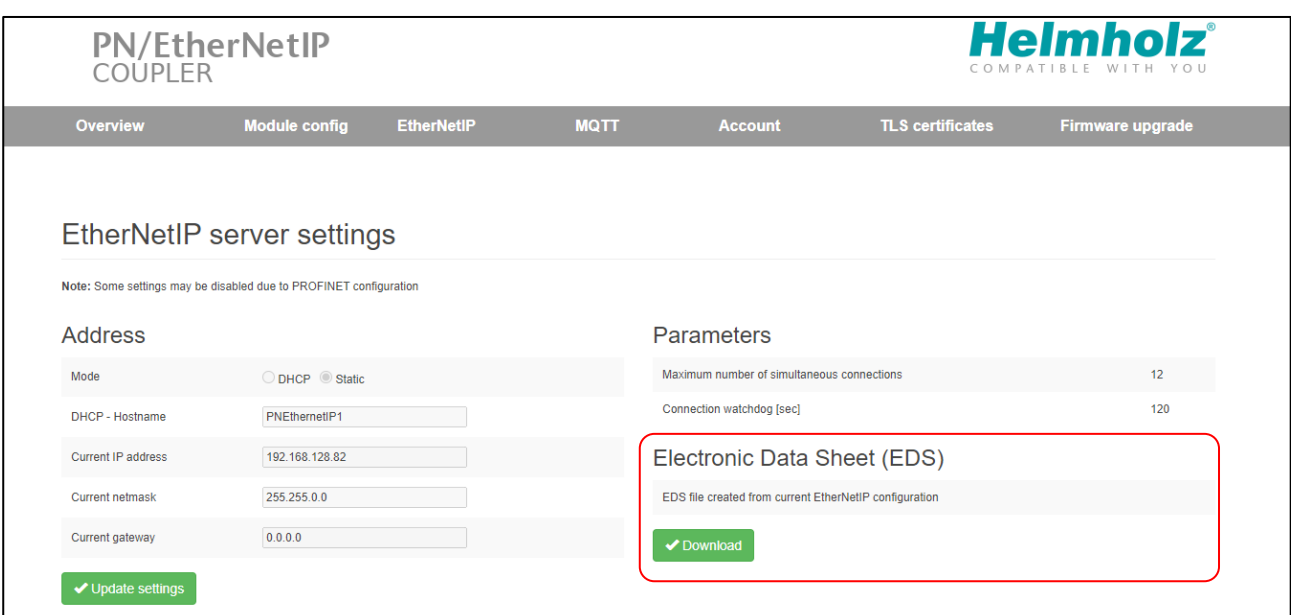

Die aktuell gültige Konfiguration kann im Menü "Module config" überprüft werden.

Hier werden auch die aktuellen übertragenen Daten angezeigt.

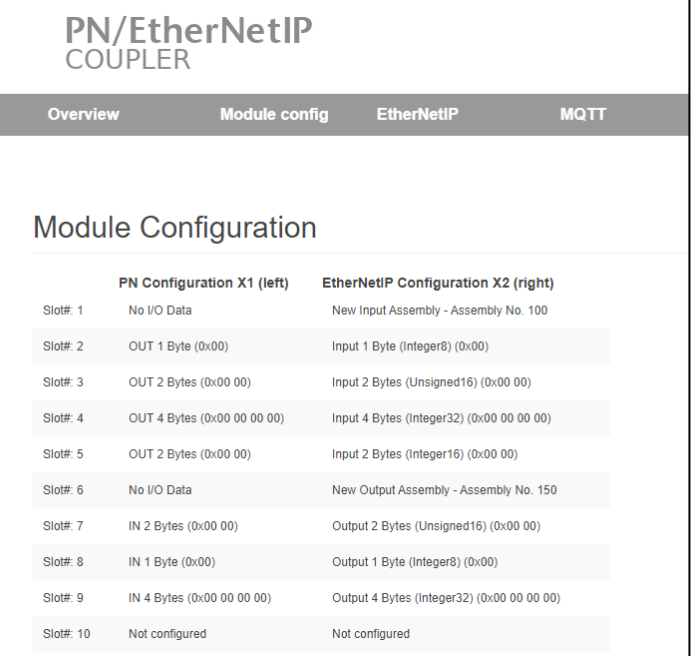

### 7.2 EDS-Datei laden und den PN/EtherNetIP Coupler konfigurieren

Importieren Sie die EDS Datei im Studio 5000 mit der Funktion "EDS Hardware Installation Tool" im Menü "TOOLS" ein.

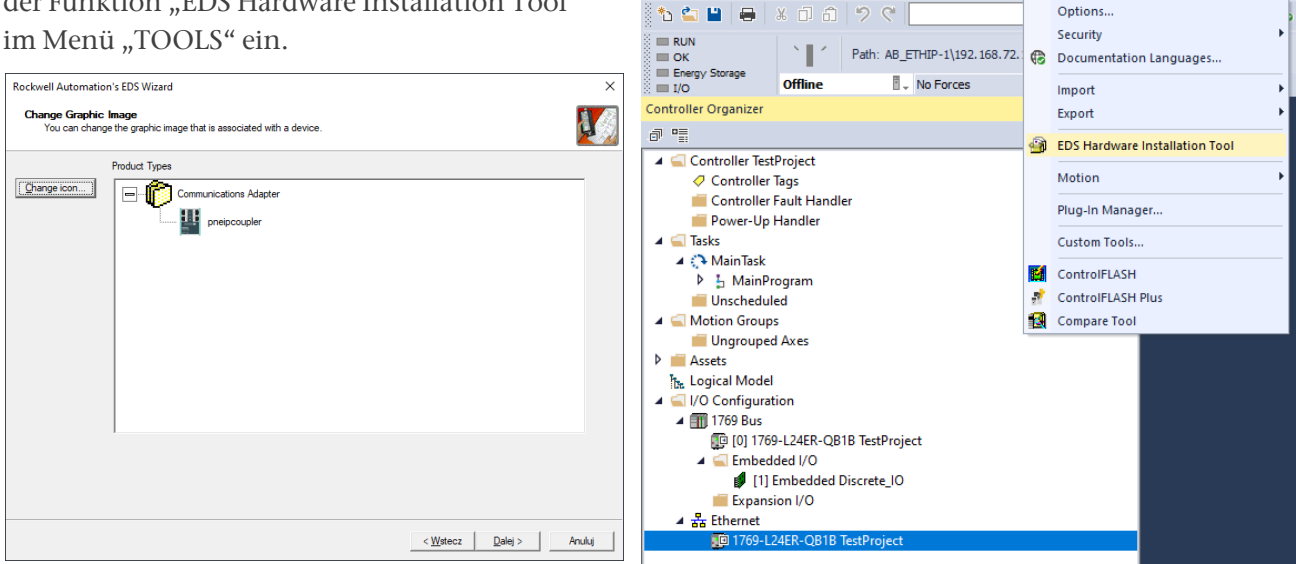

8 Logix Designer - TestProject [1769-L24ER-QB1B 32.11]\*

FILE EDIT VIEW SEARCH LOGIC COMMUNICATIONS TOOLS WINDOW HELP

Options.

Der Name der Datei wird durch den Parameter "EtherNet/IP Produkt-Name / DHCP-Hostname" in der PROFINET-Konfiguration festgelegt.

Die in der PROFINET-Konfiguration im Parameter "EtherNet/IP Produkt-Code" angegeben Nummer wird in der EDS-Datei verwendet um mehrere Koppler in einem Ethernet/IP Netzwerk unterscheiden zu können. Wählen Sie beliebige unterschiedliche Nummern und Produktnamen um die Geräte unterscheiden zu können.

Das Modul kann unter seiner Bestellnummer (700-160-3EN02) in die Hardwarekonfiguration eingefügt werden.

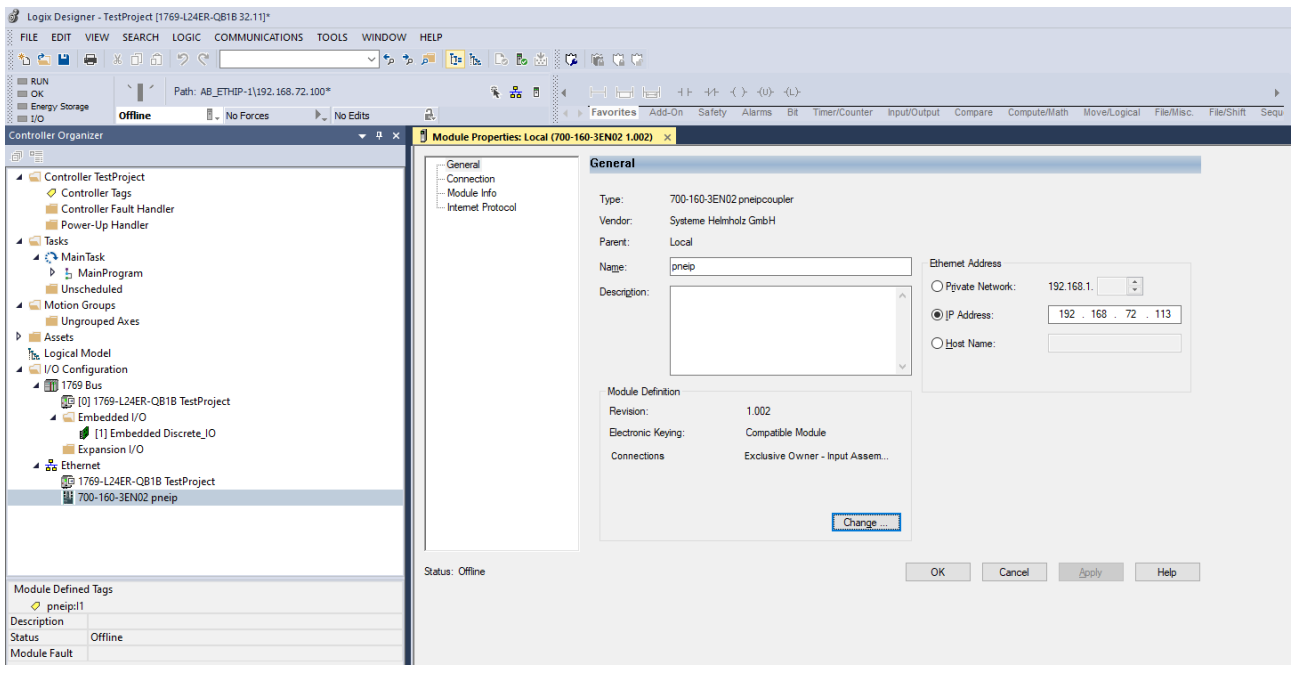

Die Assemblies basieren auf dem Datentyp "SINT" und haben eine Länge, die der in der PROFINET-Konfiguration definierten Daten entspricht.

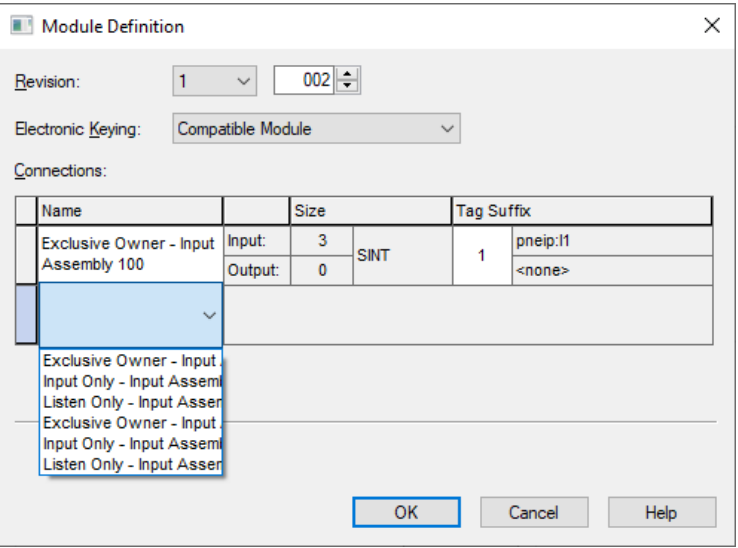

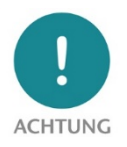

Das Rockwell Studio kann Assemblies mit bis zu 500 Bytes verwalten. Sollen mehr Daten zwischen der PROFINET-SPS und der EthernetIP SPS ausgetauscht werden, so müssen weitere Assemblies angelegt werden.

## 8 Status und Steuerung über die SPS

### 8.1 Status

Der PN/EtherNetIP Coupler stellt einen Status (2 Bytes) über das PROFINET-Eingangsabbild zur Verfügung:

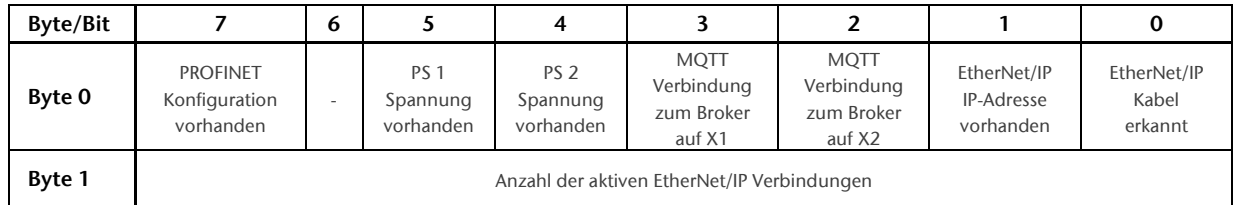

### 8.2 Steuerung

Über folgende Steuerbits (1 Byte) im PROFINET-Ausgangsabbild kann der PN/EtherNetIP Coupler gesteuert werden:

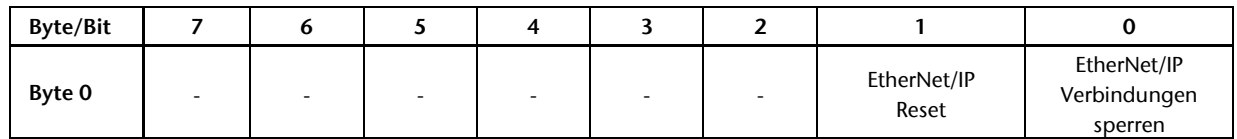

### 9 MQTT Publisher

Der PN/EtherNetIP Coupler stellt neben der PROFINET / EtherNetIP Kommunikation auch noch einen MQTT Publisher zur Verfügung. MQTT ist ein weit verbreitetes und einfaches Protokoll zur Verteilung von Informationen in großen Netzwerken. Der MQTT Publisher kann über die PROFINET-Konfiguration auf dem PROFINET- oder dem EtherNetIP-Interface aktiviert werden.

Für alle in der PROFINET-Konfiguration definierten IO-Module werden über MQTT die aktuellen Werte bei Wertänderung versendet. Da MQTT langsamer arbeitet als die vorrangige PROFINET/EtherNetIP Kommunikation, kann es sein, dass nicht alle Wertänderungen über MQTT übertragen werden, sondern immer nur der letzte Wertzustand.

### 9.1 MQTT Publisher Einstellungen

Um Daten über MQTT in einem Netzwerk verteilen zu können wir immer mindesten ein MQTT-Broker benötigt. Der Broker kann überall im Netzwerk laufen. Die Einstellungen der MQTT-Publisher können, getrennt für beide Netzwerkseiten, auf der Webseite unter "MQTT" vorgegeben werden.

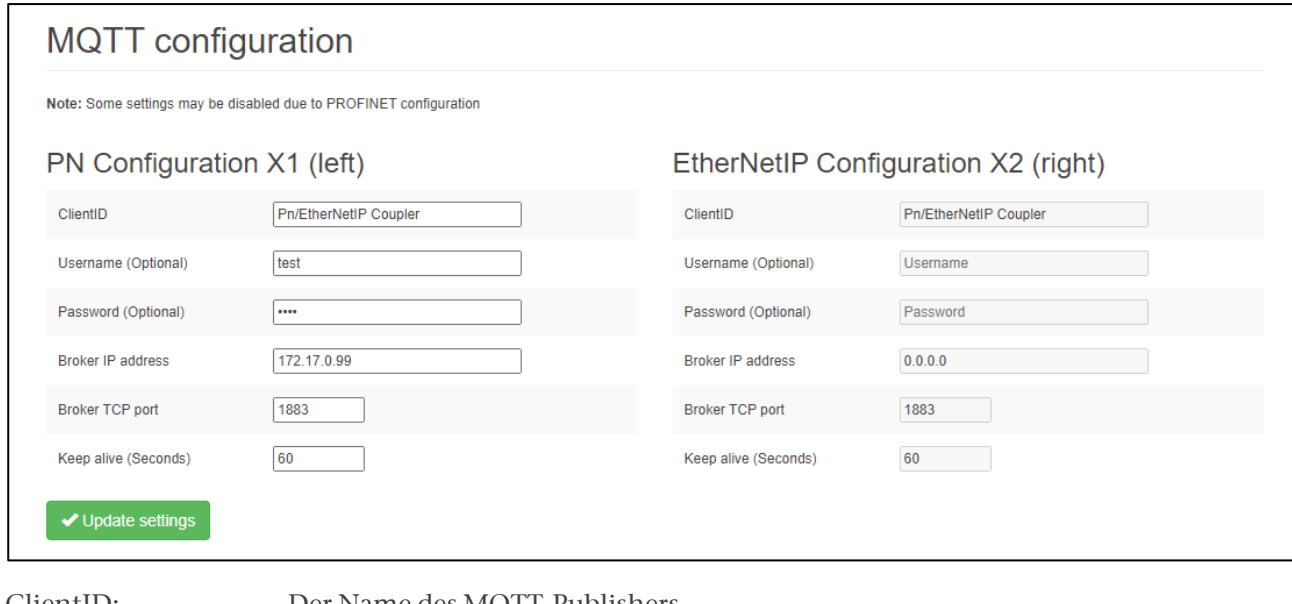

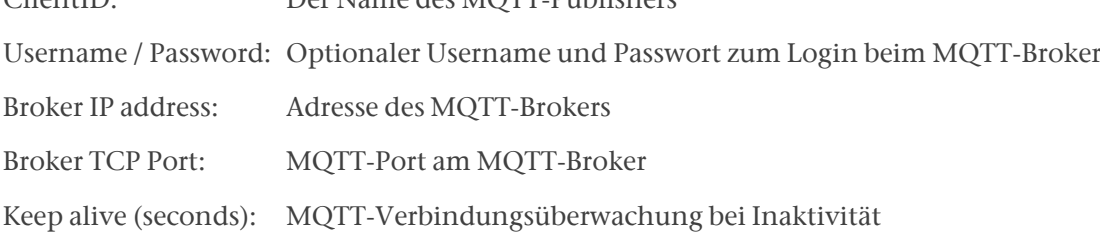

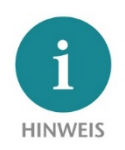

Der MQTT-Publisher des PN/EtherNetIP Coupler stellt keine Verschlüsselung zur Verfügung!

## 10 Technische Daten

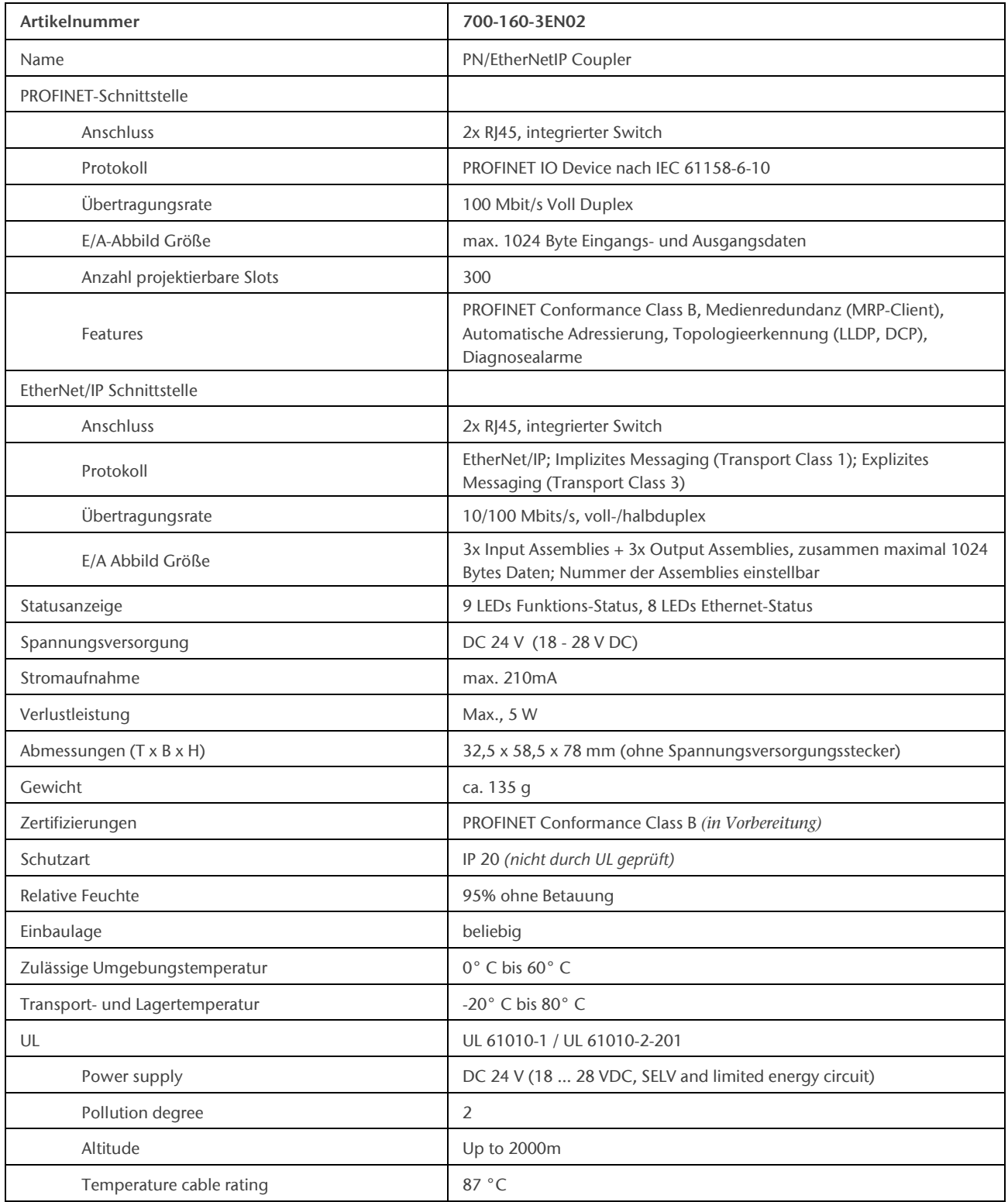

### 11 Diagnose über LEDs

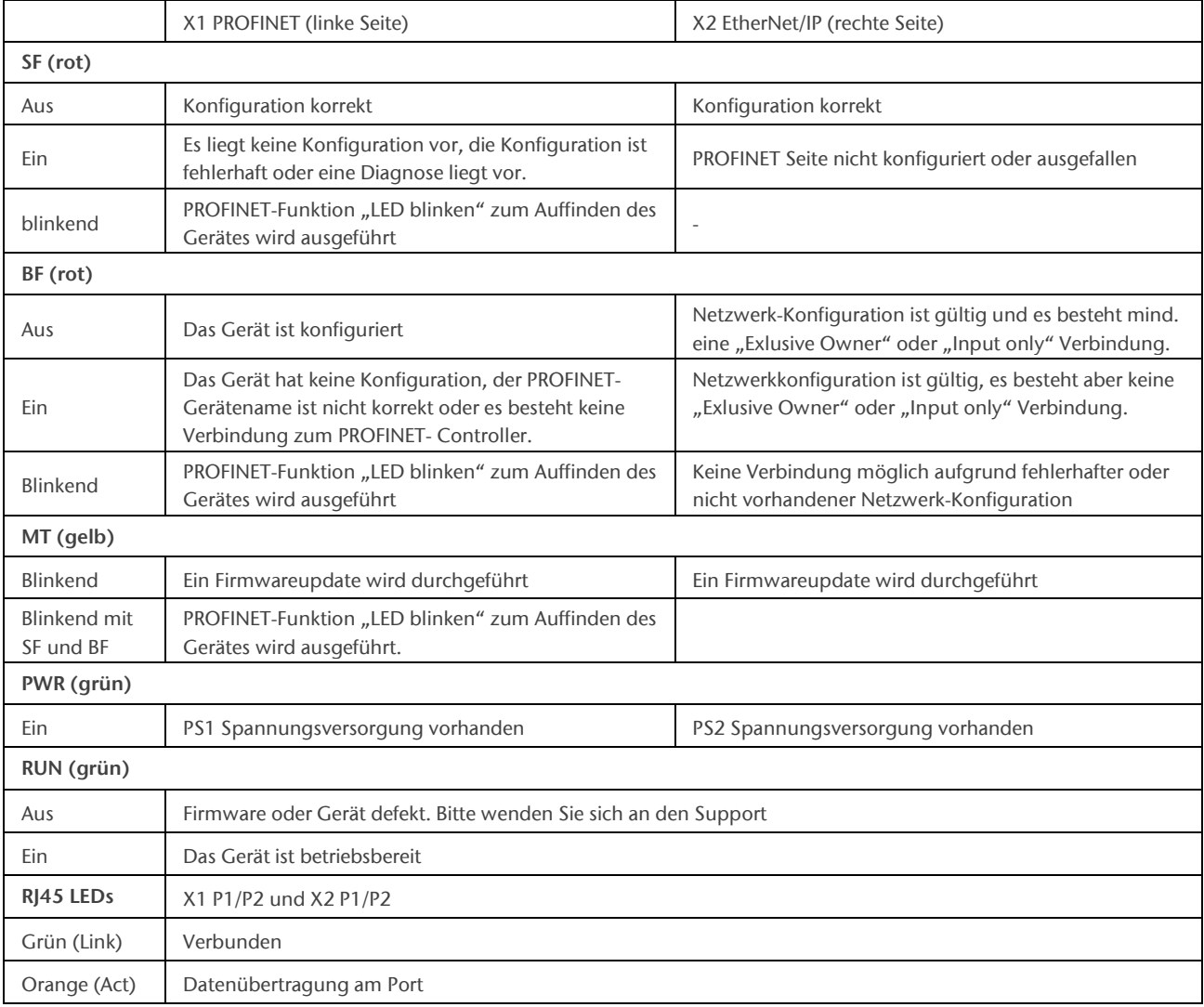

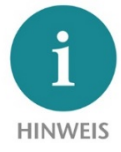

Der Inhalt dieses Quick Start Guides ist von uns auf die Übereinstimmung mit der beschriebenen Hard- und Software überprüft worden. Da dennoch Abweichungen nicht ausgeschlossen sind, können wir für die vollständige Übereinstimmung keine Gewährleistung übernehmen. Die Angaben in diesem Quick Start Guide werden jedoch regelmäßig aktualisiert. Bitte beachten Sie beim Einsatz der erworbenen Produkte jeweils die aktuellste Version des Quick Start Guides, welche im Internet unter [www.helmholz.de](http://www.helmholz.de/) einsehbar ist und auch

heruntergeladen werden kann.

Unsere Produkte enthalten unter anderem Open Source Software. Diese Software unterliegt den jeweils einschlägigen Lizenzbedingungen. Die entsprechenden Lizenzbedingungen einschließlich einer Kopie des vollständigen Lizenztextes lassen wir Ihnen mit dem Produkt zukommen. Sie werden auch in unserem Downloadbereich der jeweiligen Produkte unter [www.helmholz.de](http://www.helmholz.de/) bereit gestellt. Weiter bieten wir Ihnen an, den vollständigen, korrespondierenden Quelltext der jeweiligen Open Source Software gegen einen Unkostenbeitrag von Euro 10,00 als DVD auf Ihre Anfrage hin Ihnen und jedem Dritten zu übersenden. Dieses Angebot gilt für den Zeitraum von drei Jahren, gerechnet ab der Lieferung des Produktes.

Unsere Kunden sind uns wichtig, wir freuen uns über Verbesserungsvorschläge und Anregungen. Sollten Sie Fragen zur Verwendung des Produktes haben, wenden Sie sich bitte telefonisch an den Helmholz Support oder schreiben Sie eine E-Mail an [support@helmholz.de](mailto:support@helmholz.de)

Alle in diesem Dokument gezeigten Markenzeichen oder genannten Marken sind Eigentum der jeweiligen Inhaber bzw. Hersteller. Die Darstellung und Nennung dienen ausschließlich der Erläuterung der Verwendung- und Einstellmöglichkeiten der hier dokumentierten Produkte.